Media Info 操作手順

- 1)MediaInfo のインストール
- 2)映像ファイルの情報を確認
- 3)映像ファイルの情報を出力
- 1)MediaInfo のインストール

①下記の URL より MediaInfo のインストーラをダウンロードしてください。

<http://forest.watch.impress.co.jp/library/software/mediainfo/>

⇒「窓の杜よりダウンロード」をクリック

「MediaInfo\_GUI\_0.7.88\_Windows(.exe)」というファイルがダウンロードされます。

②ダウンロードしたインストーラをダブルクリックして実行します。

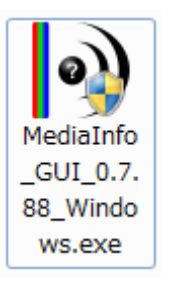

③言語を選択します。

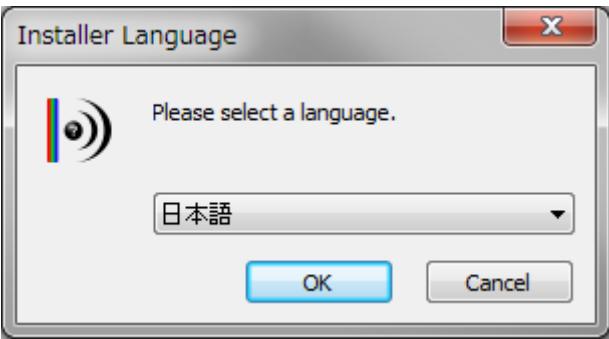

[インストール]をクリックします。

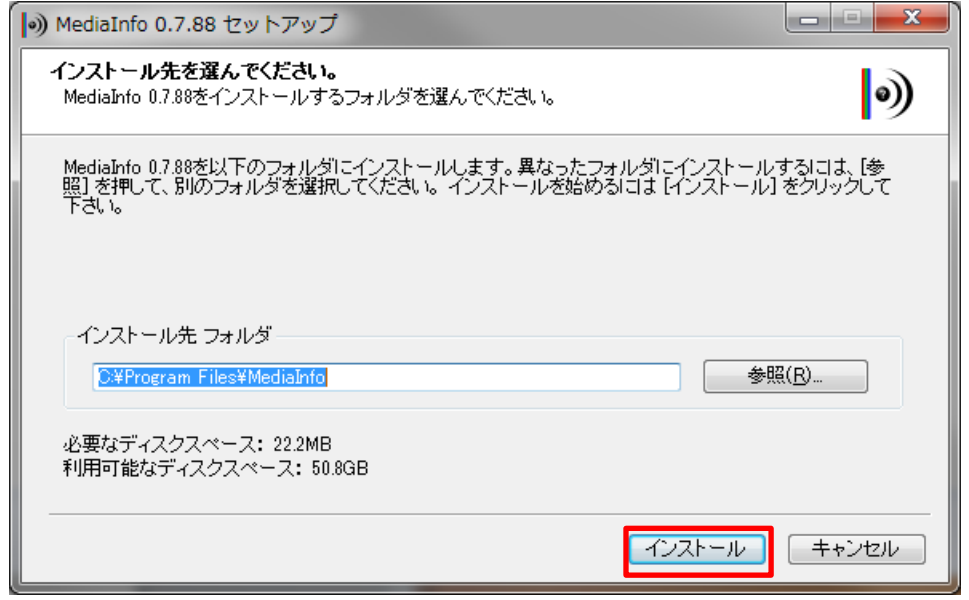

⑤下記のメッセージが出たらインストール完了です。[完了]をクリックします。

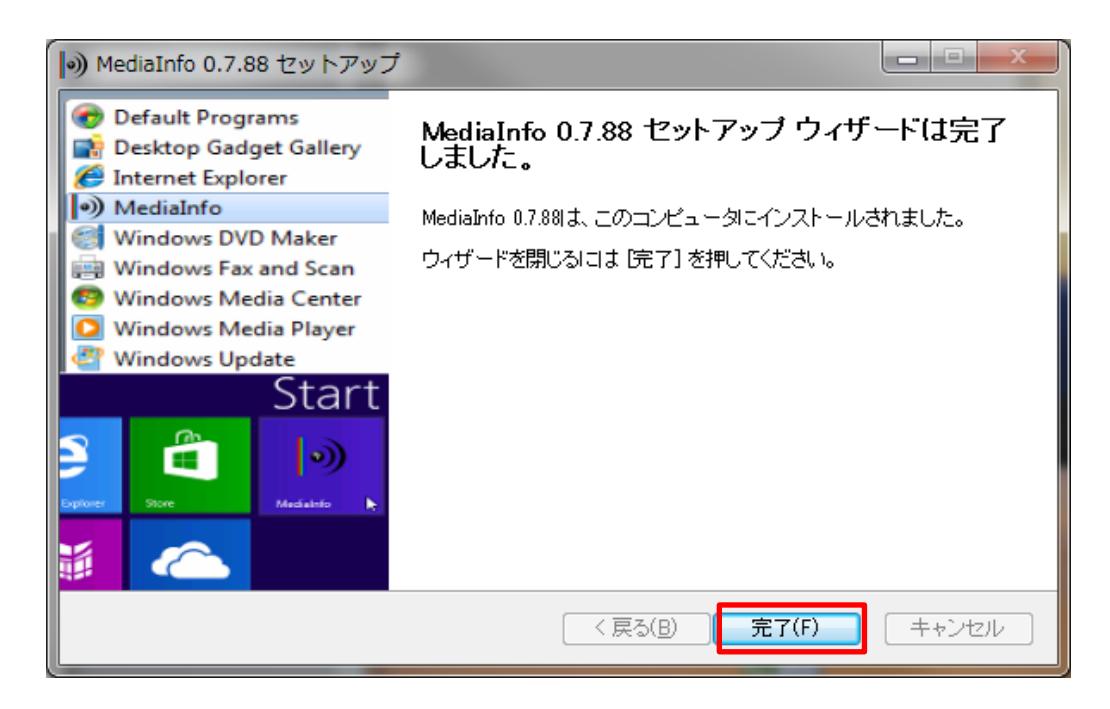

## 2)映像ファイルの情報を確認

【Windows7】すべてのプログラムから MediaInfo を起動します。

【Windows8.1、10】アプリ一覧から

※見つからなければ Windows+R でファイル名を指定して「MediaInfo」を入力して[OK]

初回起動は言語選択画面が出ますので、「日本語」を選択してください。

②[ファイル]-[開く]-[ファイル]を選択し、該当の映像ファイルを開きます。

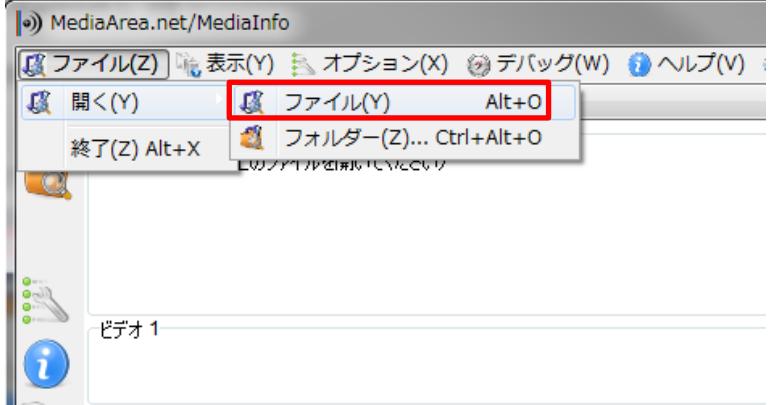

③映像の情報が表示されます。

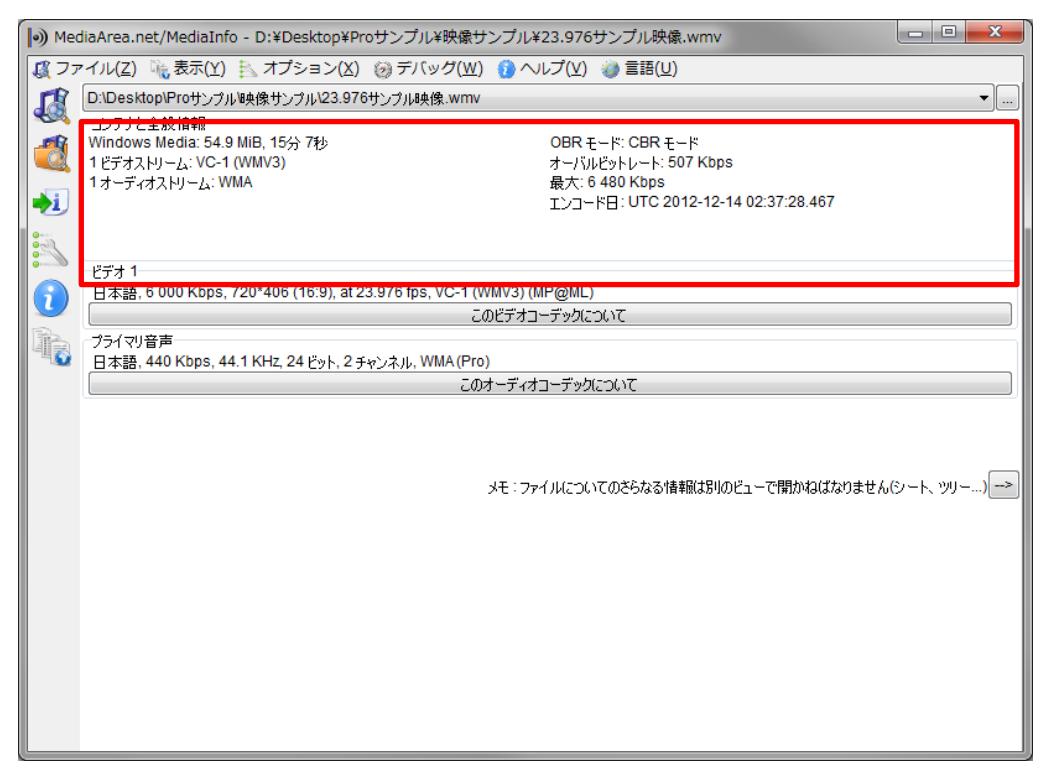

[表示]-[ツリー]をクリックし、表示画面をツリー形式にします。

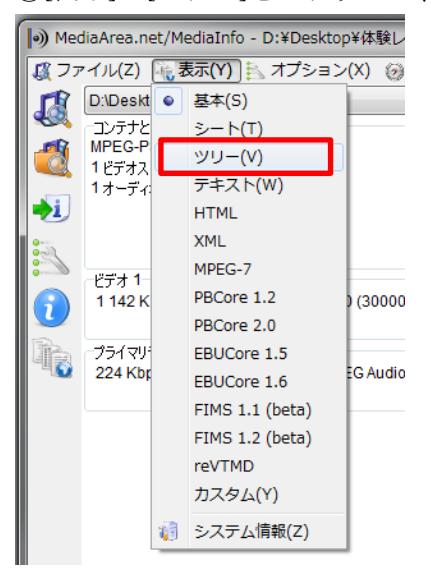

⑤表示される情報を確認してください。

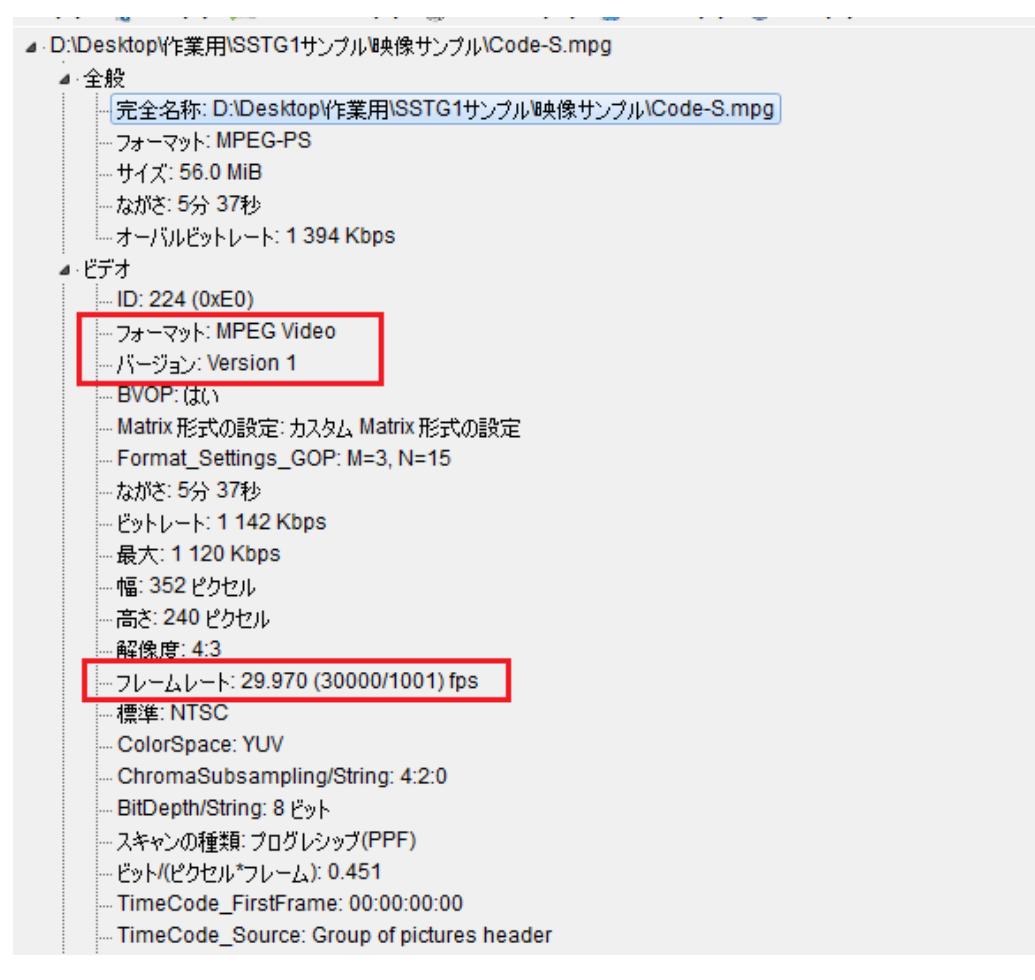

- 3)映像ファイルの情報を出力
- ①[ファイル]-[エクスポート]をクリックし、エクスポート画面を開きます。 「詳細モード」にチェックを入れてください。

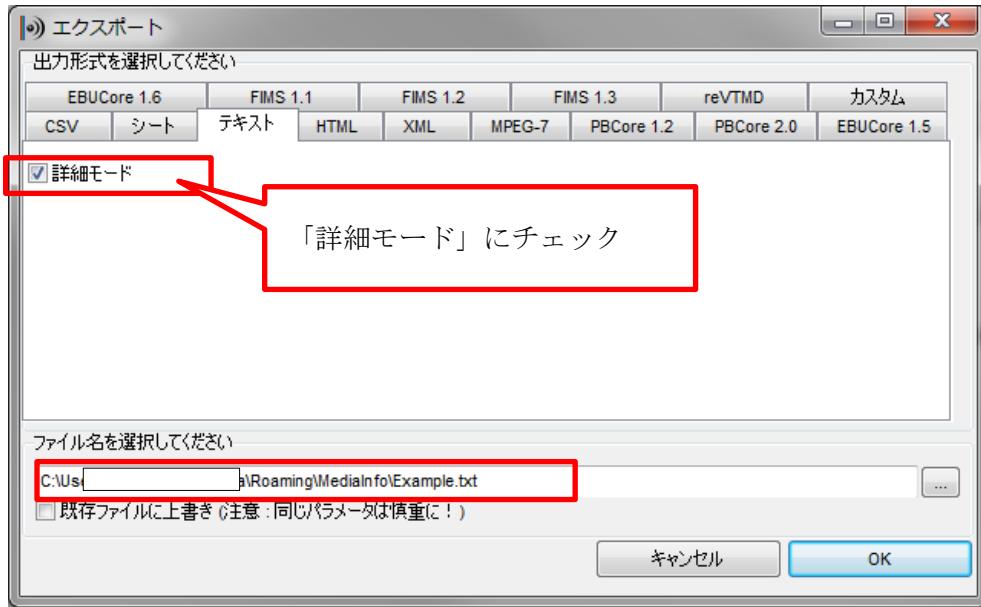

②ファイル名を選択し、任意のファイル名をつけて[OK]でファイルを出力します。

以上